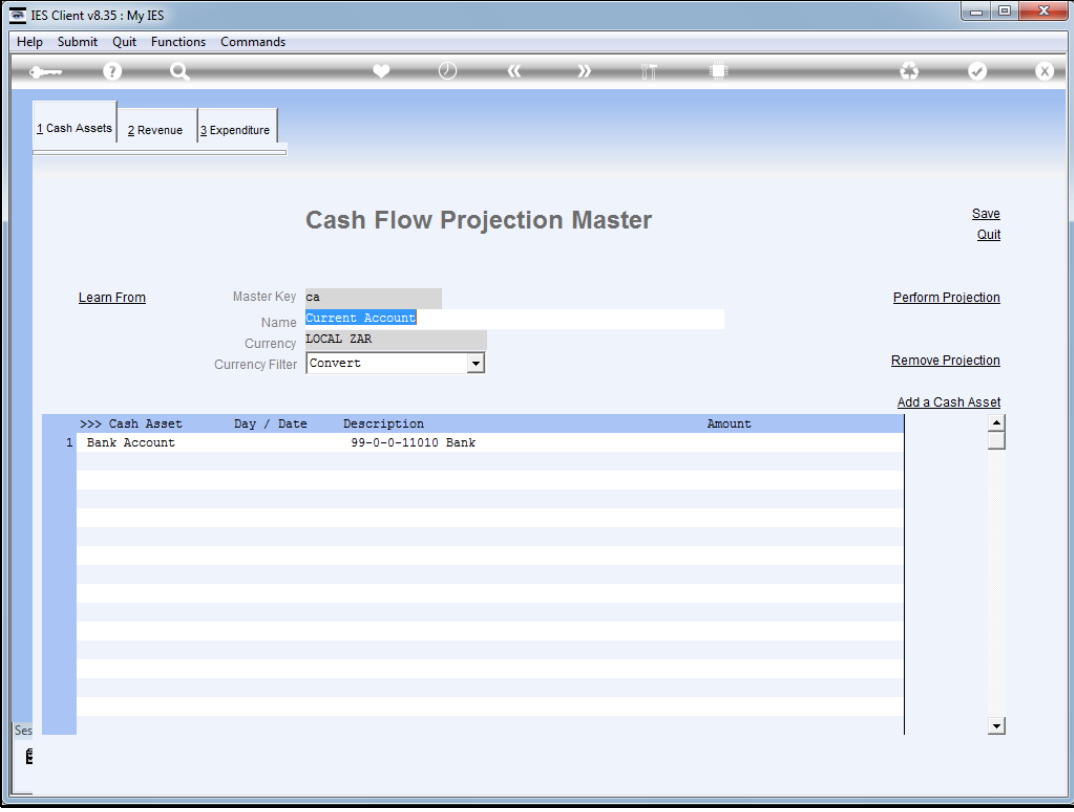

## Slide 1

Slide notes: Any element on the Cash Flow projection can be modified, and the way we do it is just to double-click the element.

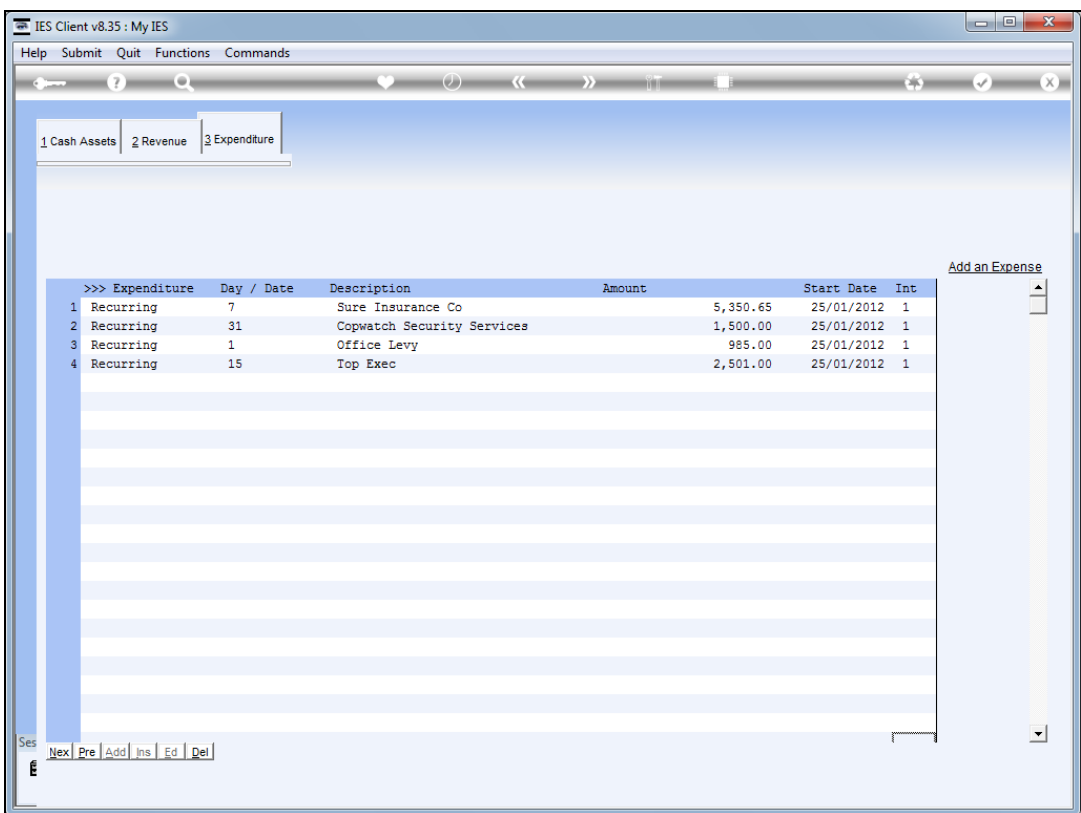

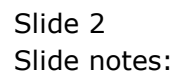

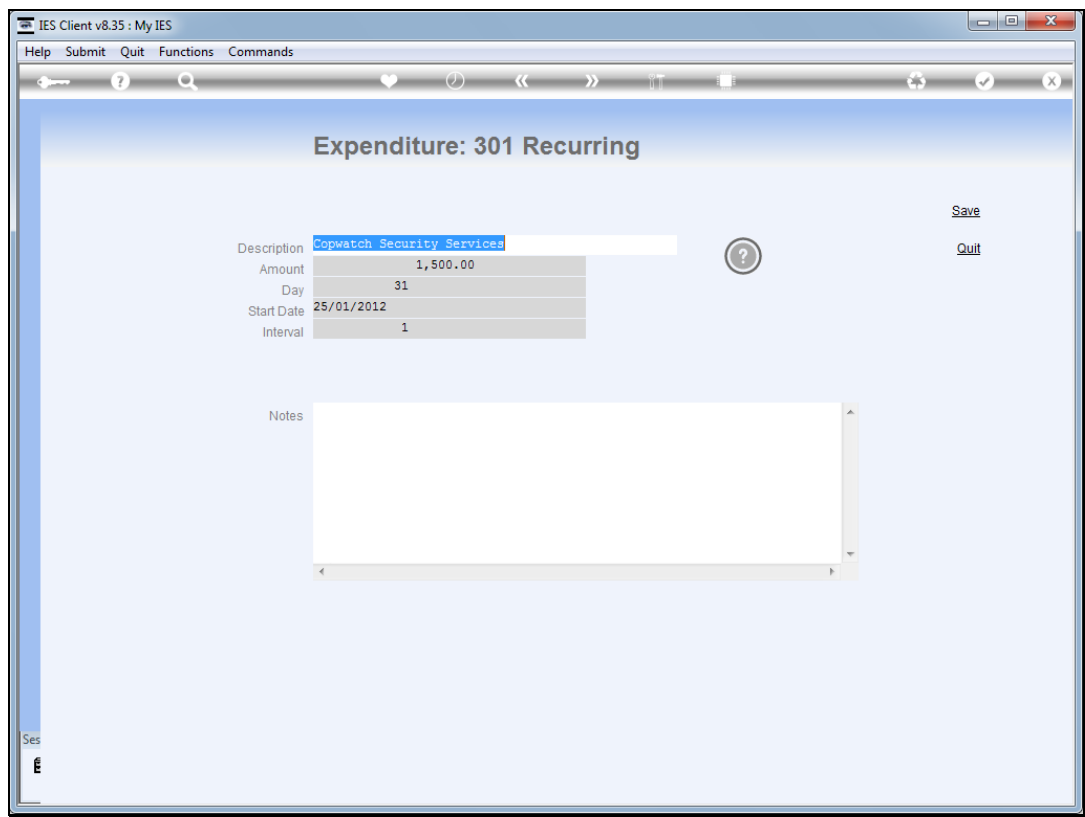

## Slide 3

Slide notes: The Element screen will be opened and we can modify any of the parameters as required.

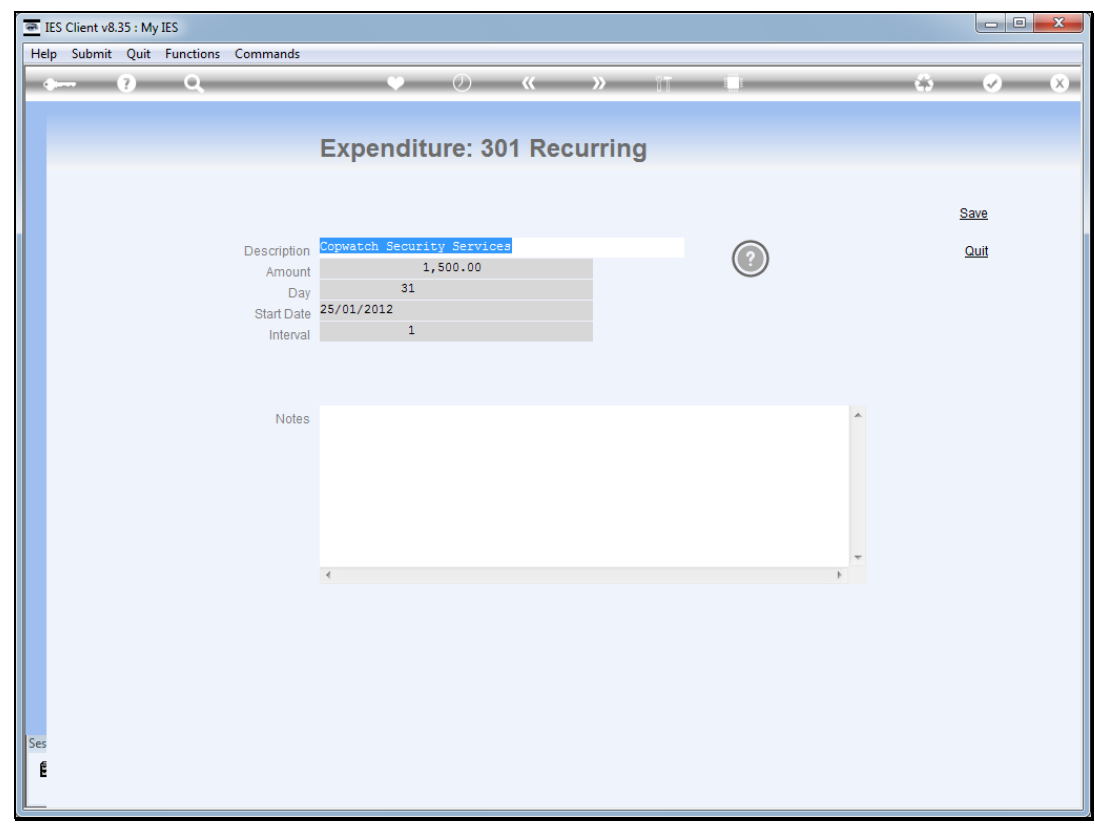

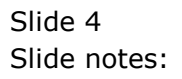

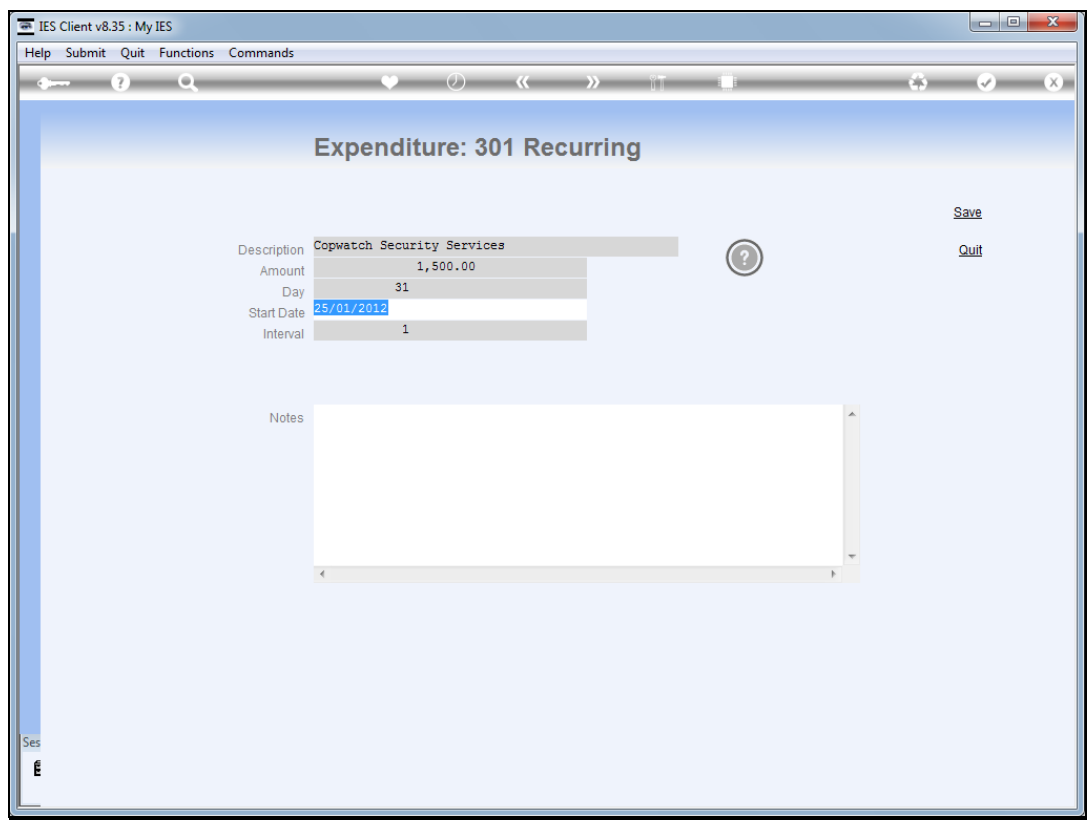

## Slide 5

Slide notes: Once we have made any changes we wish to perform, we choose SAVE.

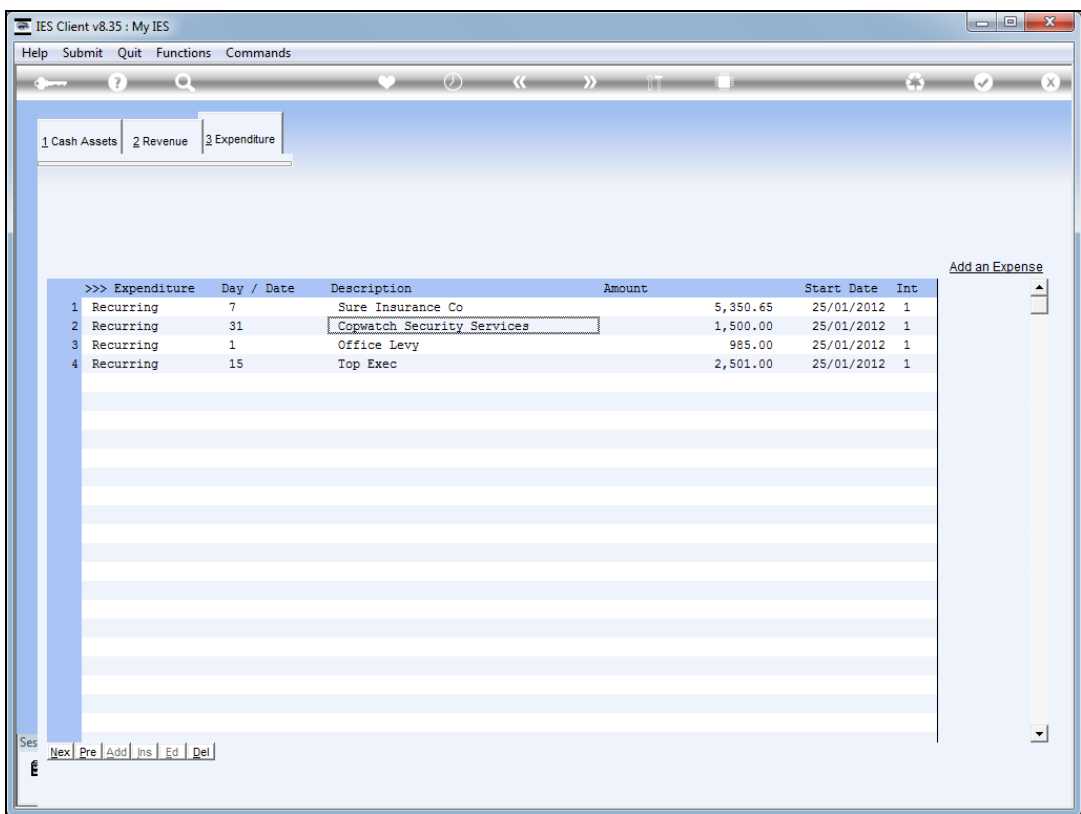

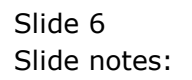

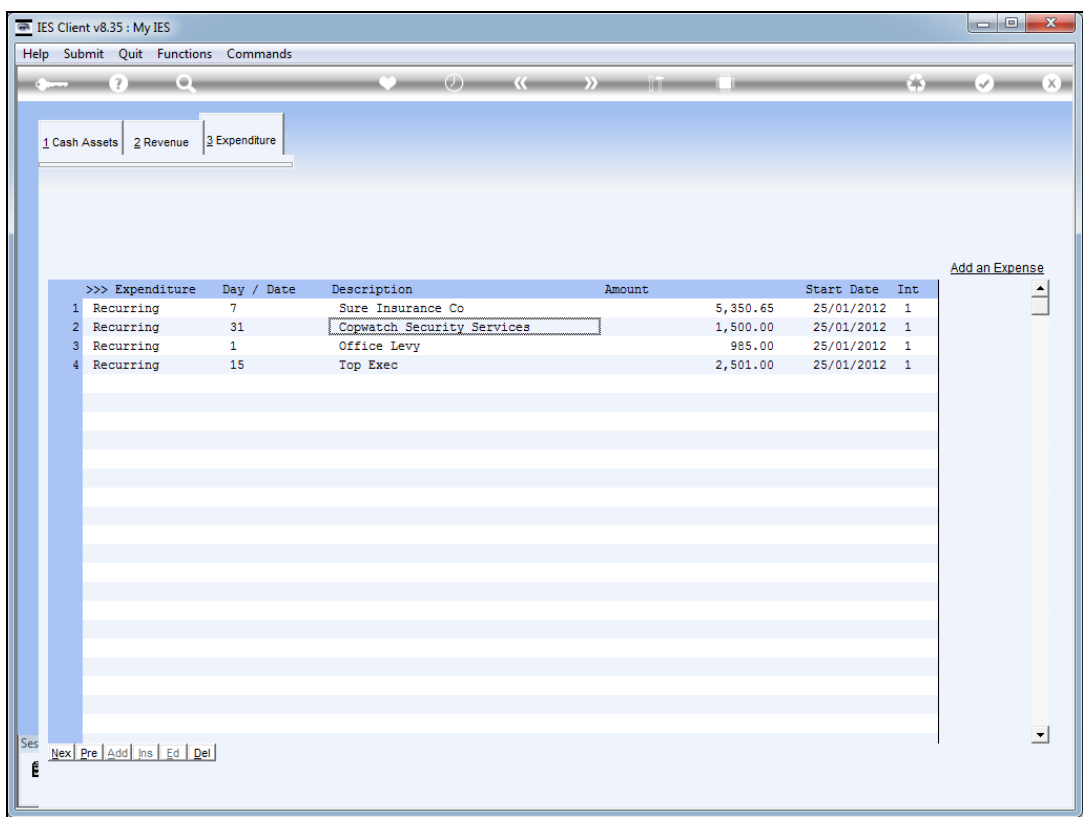

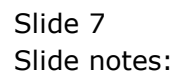